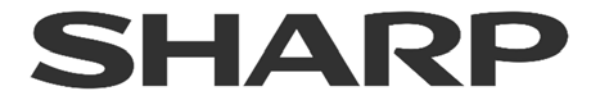

# 録画容量とネットワーク帯域試算ツール ユーザーマニュアル

本書は、録画容量とネットワーク帯域試算ツールのユーザーマニュアルです。 本書をよくお読みのうえ、正しくお使いください。 ご使用に際しては併せてご使用されるネットワークカメラやネットワーク・ビデオ・レコーダ ー等の関連製品側の『取扱説明書』も必ずお読みください。

必要に応じて、本書を印刷してお使いください

ユーザーマニュアル

このマニュアルについて

このマニュアルは、録画容量とネットワーク帯域試算ツールに適用されます。

本書に記載されている情報は、ファームウェアのアップデートやその他の理由により、予告 なしに変更されることがあります。 弊社のウェブサイトで最新のバージョンをお確かめく ださい。

免責

弊社は、サイバー攻撃、ハッカー攻撃、ウイルス検査、またはその他のインターネットセキュ リティリスクに起因する異常動作、プライバシー侵害、またはその他の損害に対する責任を 負わないものとします。

また、本ツールで算出した前述の各種結果は、利用シーン等の使用条件により実際とは 差異が生じる場合があります。あくまで目安としてご利用ください。

# もくじ

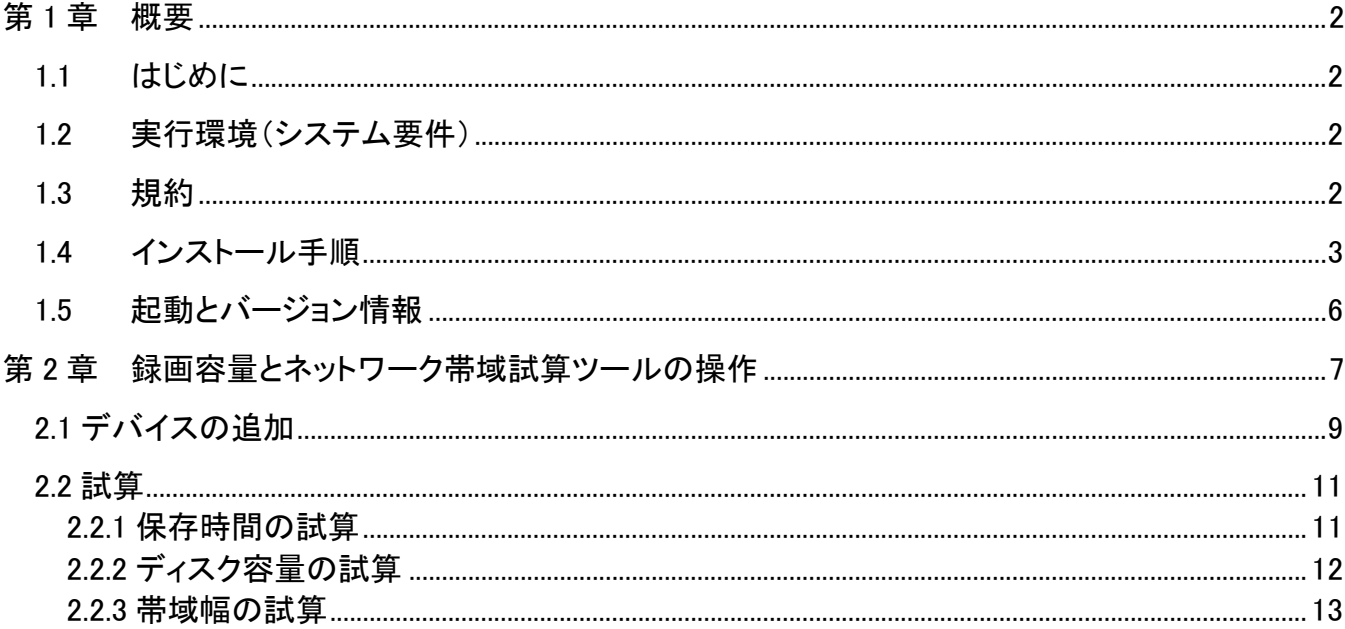

# 第**1**章 概要

#### 1.1 はじめに

録画容量とネットワーク帯域試算ツールは、記録されたビデオファイルの保存 時間と必要なディスク容量、およびビデオストリームを転送するための帯域幅を試算 できます。 チャンネル名、チャンネル番号、ビデオ規格、シナリオの複雑さ、解像度、フレーム レート、エンコーディングモード、推奨ビットレートなどのパラメータを含むデバイス を追加した後、自動的に関連する結果を得ることができます。 尚、本ツールで算出した前述の各種結果は、利用シーン等の使用条件により実際とは 差異が生じる場合があります。あくまで目安としてご利用ください。 また、本ツールは英語のみサポートしております。本書を必ずお読みのうえ、 正しくお使いください。

### 1.2 実行環境(システム要件)

- オペレーティング·システム:
- ・Windows 7 SP1 またはそれ以上
- CPU: 2.0 GHz 以上
- RAM : 1.0 GB 以上
- ディスプレイ: 1024×768 以上の解像度

#### 1.3 規約

説明を簡単にするために、以下の章では、「録画容量とネットワーク帯域試算ツール」 を「ツール」として定義します。

# 1.4 インストール手順

Windows を起動し、「Storage and Network Calculator.exe」をダブルクリックし、イン ストールを開始してください。

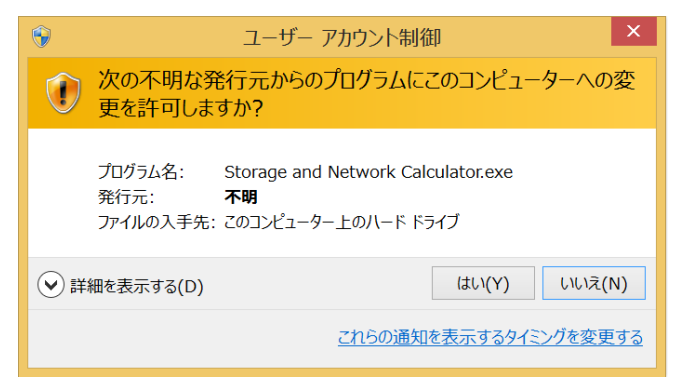

以下のダイアログが表示されます。[Next]をクリックし、次に進みます。

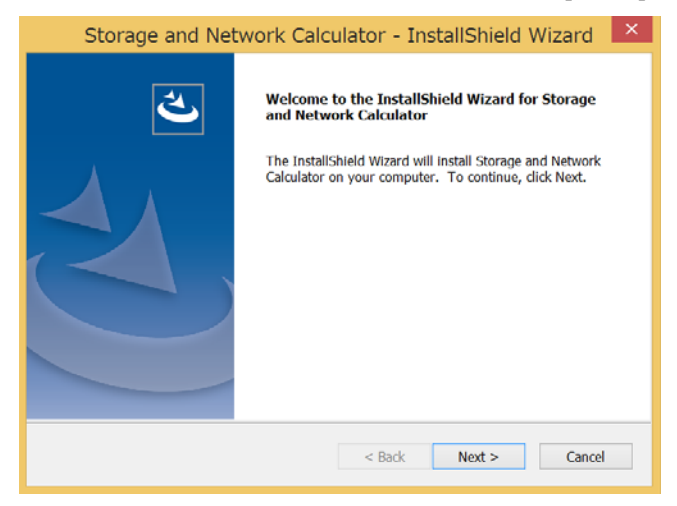

インストールするツールの言語選択のダイアログが表示されます。[English](英語)を選 択して、[Next]をクリックし、次に進みます。

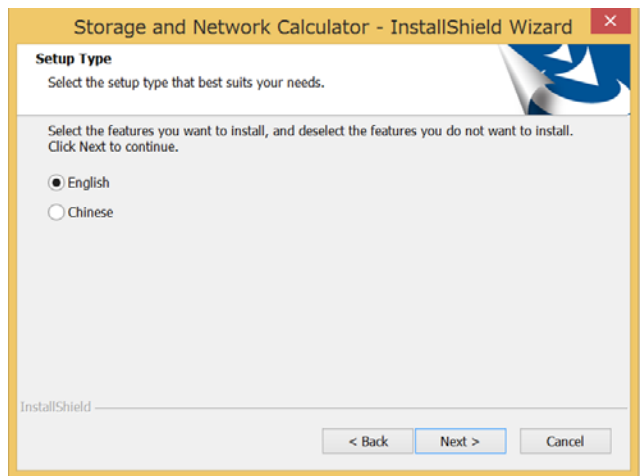

インストール先を選択するダイアログが表示されます。[Next]をクリックして、次に進み ます。

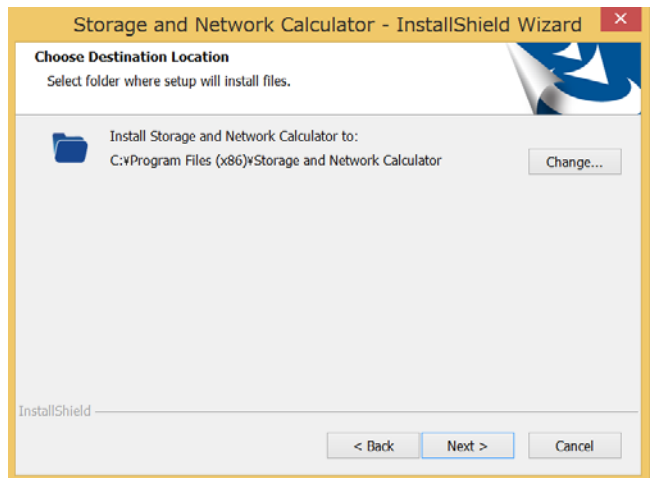

インストール準備の完了のダイアログが表示されます。[Install]をクリックします。自動 的にインストールが開始されます。

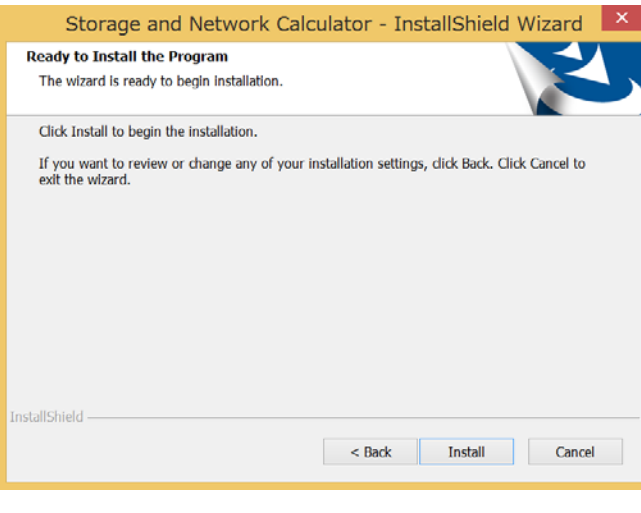

![](_page_5_Picture_4.jpeg)

デスクトップへのショートカット作成のダイアログが表示されます。デスクトップにシ ョートカットを作成する場合は、[Create Desktop Shortcurt]をオンにしてください。[Next] をクリックして、次に進みます。

![](_page_6_Picture_1.jpeg)

インストール完了のダイアログが表示されます。[Finish]をクリックして、インストール を終了します。

![](_page_6_Picture_41.jpeg)

以上でインストールは終了です。

# 1.5 起動とバージョン情報

ツールをインストールしたら、デスクトップ上の ト) 「Storage and Network Calculator」 アイコンをクリックしてツールを実行します。尚、起動の際に、先ず下記確認画面が表示 された場合は、"はい(Y)"をクリックしてください。

![](_page_7_Picture_2.jpeg)

バージョン情報を表示するには、右上隅の アイコンをクリックします。

![](_page_7_Picture_54.jpeg)

# 第**2**章 録画容量とネットワーク帯域試算ツー ルの操作

録画容量とネットワーク帯域試算ツールを起動すると以下に示す画面が表示されます。

![](_page_8_Picture_119.jpeg)

以下の項目を設定することができます。

・PAL/NTSC

 放送方式を選択します。 NTSC:日本、アメリカ合衆国などで使用されています。 PAL:ヨーロッパ、中国などで使用されています。

· Channel Name (チャネル名)、Channel Number (チャネル数) 任意のチャネル名、チャネル数を入力できます。

- ・Encoding(エンコーディングモード) 動画圧縮規格を選択します。
- · Resolution (解像度)

画像の精細さ(画素数)を選択します。数が大きいほど精細になります。

・Frame Rate(フレームレート(fps)) 単位時間あたりの処理されるフレーム数を選択します。数が大きいほどスムーズに なります。

- · Scene Complexity (シナリオの複雑さ) 想定される撮像シーンのシナリオによって決定します。詳細は後述します。
- · Recommended Bitrate (推奨ビットレート(kbps)) 単位時間あたりに処理されるビット数を示します。

### 2.1 デバイスの追加

<目的>:

チャネル名、チャネル数、エンコーディングモード、解像度、フレームレート、シナ リオの複雑さ、推奨ビットレートなどのデバイスパラメータを設定して、試算する デバイスを追加する必要があります。

![](_page_10_Picture_151.jpeg)

<手順>:

- 1. ツールを起動すると Storage and Network Calculator(ストレージとネットワー ク試算)のページに入ります。
- 2. ビデオ規格を PAL または NTSC から選択します。
	- 注:PAL のフレームレートが 25fps および 50fps の場合、NTSC の対応フレーム レートは 30fps および 60fps です。
- 3. 必要に応じてチャンネル名とチャンネル数を入力します。
- 4. エンコードモード、解像度、フレームレートなど、記録されたビデオ関連のパラメー タを設定します。
- 5. ドロップダウンリストでシナリオの複雑さを"High/Medium/Low"から選択します。 以下に選択の目安を記載します。 High (高) : 駅、交差点、広場など、複数の動きや細かさがあるシナリオ。 Medium(中):中程度の動きと細かさ(校庭、駐車場など)のシナリオ。 Low (低) : 階段や倉庫、会議室など、動きや詳細が制限されたシナリオ。 推奨されるビットレートは、デバイスパラメータとシナリオの複雑さを設定した後 に表示されます。試算結果は推奨値であり、実際にご使用いただく際には異なるビ ットレートを設定することもできます。
- 6. [+Add](追加)をクリックしてデバイスを追加します。 追加されたデバイスは右側のパネルに表示されます。デバイスを追加したら、次 のいずれかを実行できます
	- (1) デバイスを削除するには、操作フィールドの × をクリックします。
	- (2) 追加したすべてのデバイスを削除するには、[Clear](削除)をクリックします。
	- (3) [Export](エクスポート)をクリックして、追加されたデバイスと関連するデバイ スパラメータを\* pdf ファイルにエクスポートします。

![](_page_11_Picture_54.jpeg)

### 2.2 試算

2.2.1 保存時間の試算

<目的>:

記録されたビデオファイルの保存時間は、追加されたデバイスパラメータ、 ディスク容量、および録画時間に基づいて試算できます。

<始める前に>:

最初にデバイスを追加します。詳しくは、第 2.1 章を参照してください。

<手順>:

- 1. [Space Given](ディスク容量指定)タブをクリックします。
- 2. [Set Disk Space as](ディスク容量設定)で、使用可能なディスク容量を TB また は GB 単位で設定します。
- 3. [Recording Time per Day](1 日あたりの録画時間)のバーをスライドさせて毎日 の録画時間を設定するか、パラメータを直接入力することができます。保存時間は 自動的に試算され、日、週、月ごとに表示されます。 注:このツールでは、1 か月を 30 日間と定義しています。
- 4. [Recording Time](録画可能時間)に、録画可能時間を自動的に試算し、表示しま す。[By Day] (日単位)、[By Week] (週単位)、 [By Month] (月単位)で表示さ れます。

![](_page_12_Figure_11.jpeg)

2.2.2 ディスク容量の試算

<目的>:

追加されたデバイスパラメータと録画時間に従って、録画済みビデオファイルの 保存に必要なディスクの容量を試算できます。

<始める前に>:

最初にデバイスを追加します。詳しくは、第 2.1 章を参照してください。

<手順>:

- 5. [Time Given](保存時間指定)タブをクリックします。
- 6. [Set Saving Time as] (保存時間設定)で、ビデオファイルを保存する期間を入力 します。使用可能な単位は、Day(s) (日)、Week(s) (週)、Month(s) (月)です。
- 7. [Recording Time per Day](一日あたりの録画時間)のバーをスライドさせて、日 ごとの保存時間を設定するか、パラメータを直接入力することができます。
- 8. [Required Disk Space] (必要なディスク容量)に、録画に必要なディスク容量を自 動的に試算し、表示します。

![](_page_13_Figure_10.jpeg)

デバイスを追加した後、自動的に帯域幅を試算することができます。

[Bandwidth](帯域幅)をクリックすると、デバイスのストリームを転送するために必要 な帯域幅が表示されます。

![](_page_14_Picture_30.jpeg)

シャープ株式会社

先進設備開発本部 〒581-8581 大阪府八尾市跡部本町 4 丁目 1 番 33 号

SNCSUSM1901R001